# AccuLine - Users' Guide

Software Version 3.2.0

# About Operating Environment

Compatible OS Windows 8.1 (64bit), Windows 10 (64bit)

### Min. Operating Environment

[Common] CPU with 2 GHz or above RAM with 4 GB or above

#### Display Resolution

[Common] XGA (1024 x 768) or higher

# Available Printers

- Brother GT-3
- Brother GTX-4
- Brother GTX pro B

## How to use AccuLine

### **Startup**

1. Double-Click the desktop icon or browse to the program in the windows menu to launch it.

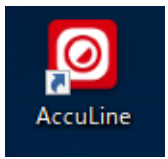

2. If you have used previous AccuLine version (AccuLine for GTX-4, AccuLine for GT-3, AS300X, AS300), a dialog will appear as follow.

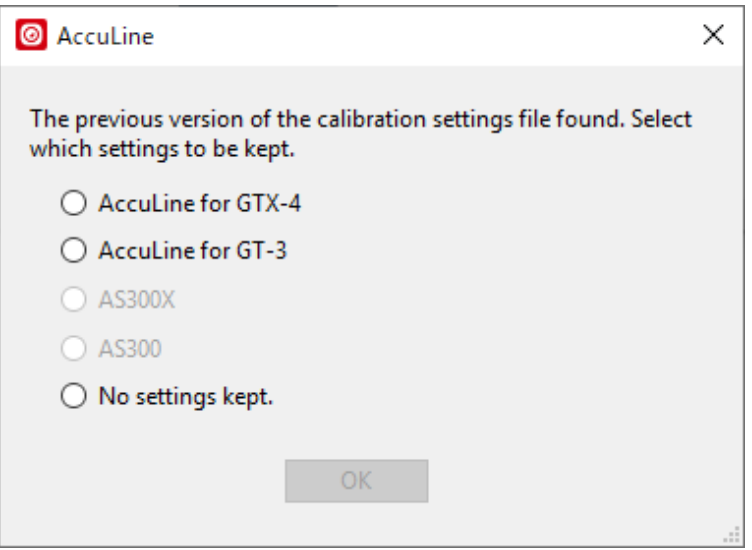

If you select a previous AccuLine and click OK button, a main window will open as follows. a main window will open as follows.

#### 12/06/2020

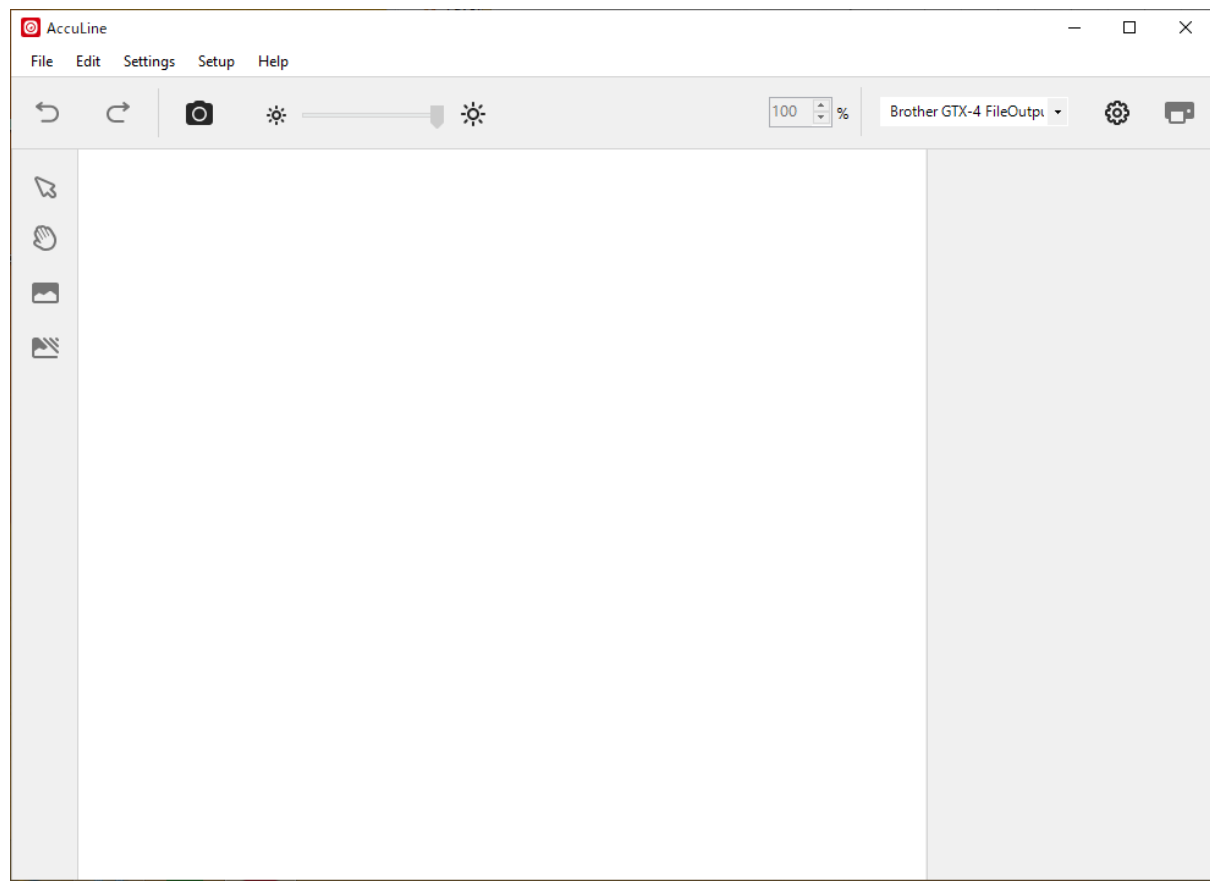

3. If you select "No settings kept." or use the AccuLine for the first time, the next window will appear.

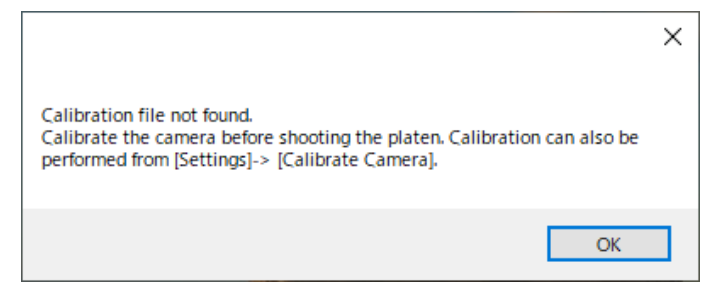

### <span id="page-3-0"></span>Calibration

1. Click the OK button in the dialog shown for the first time or select Calibrate Camera from the Setup menu, Calibration window is shown as follows.

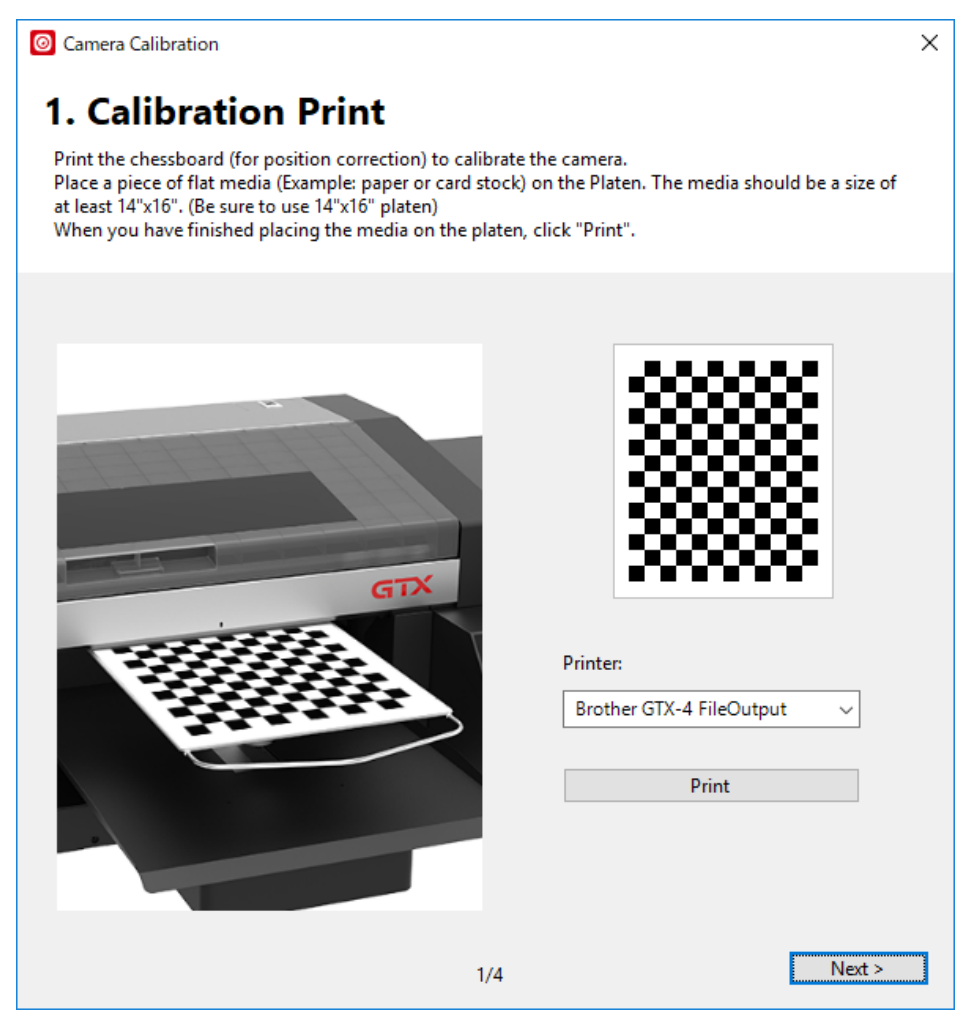

2. Select the printer to use in the drop-down box in the calibration print window.

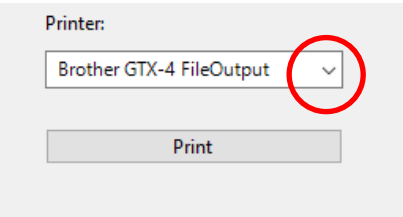

3. Click the Print Button in the window, calibration pattern is sent to selected printer.

4. When the calibration pattern has been printed, click the Next button in the window to advance to the screen shown the following.

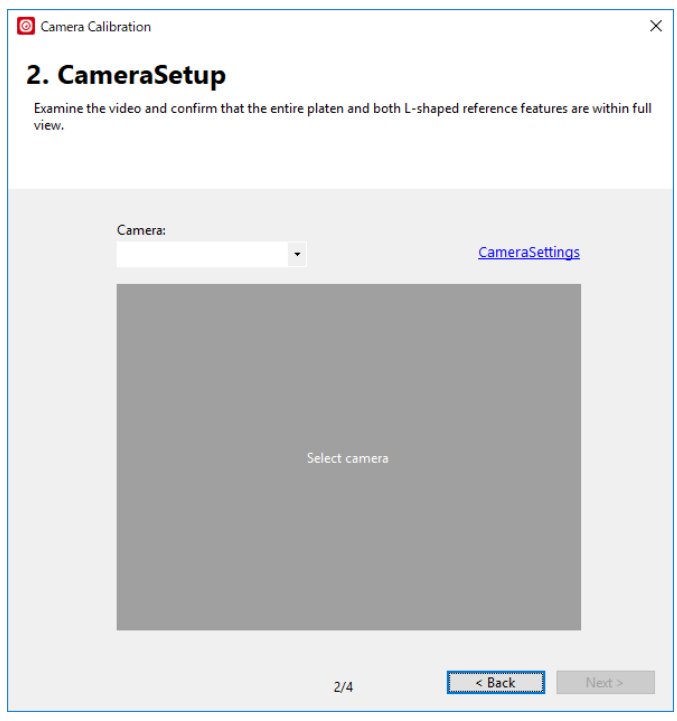

5. Choose See3CAM\_CU130 in the drop-box, you look through the camera's eye. If necessary, manually adjust the camera so that it "sees" the entire printing area as well as the 2 L marks (circled) on either side.

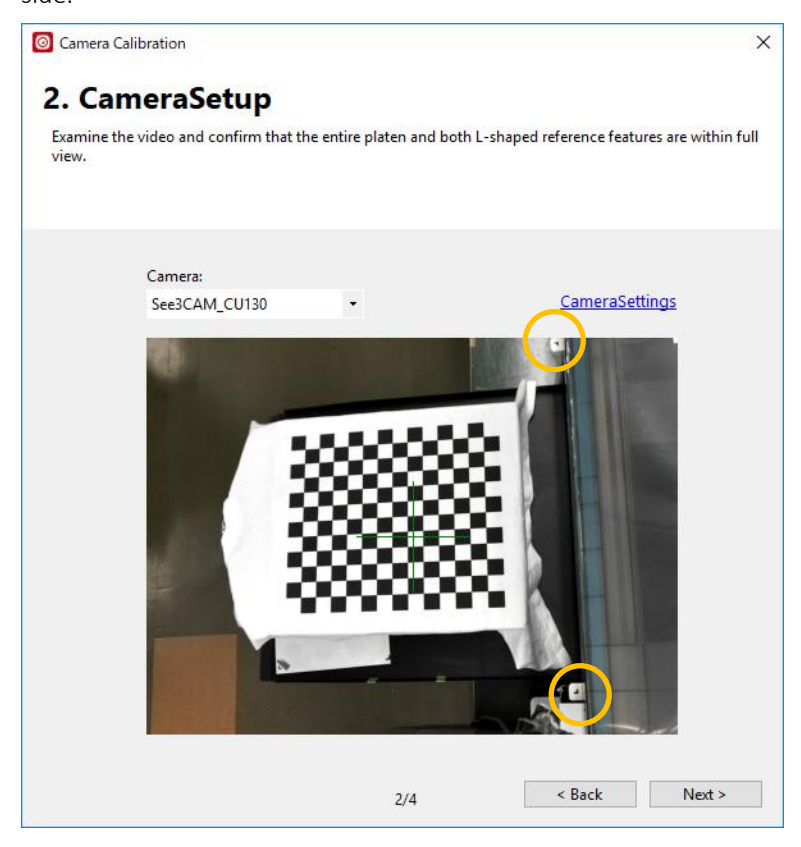

If the capture is not bright enough, adjust the camera exposure.  $(Appendix A)$ 

- 6. When the camera is in the correct position, click the Next button in the Camera Setup window to advance to the Focusing window.
- 7. When the Focusing window appears, manually adjust the focal ring of the camera (by twisting) to make the view of the calibration pattern as sharp as possible.

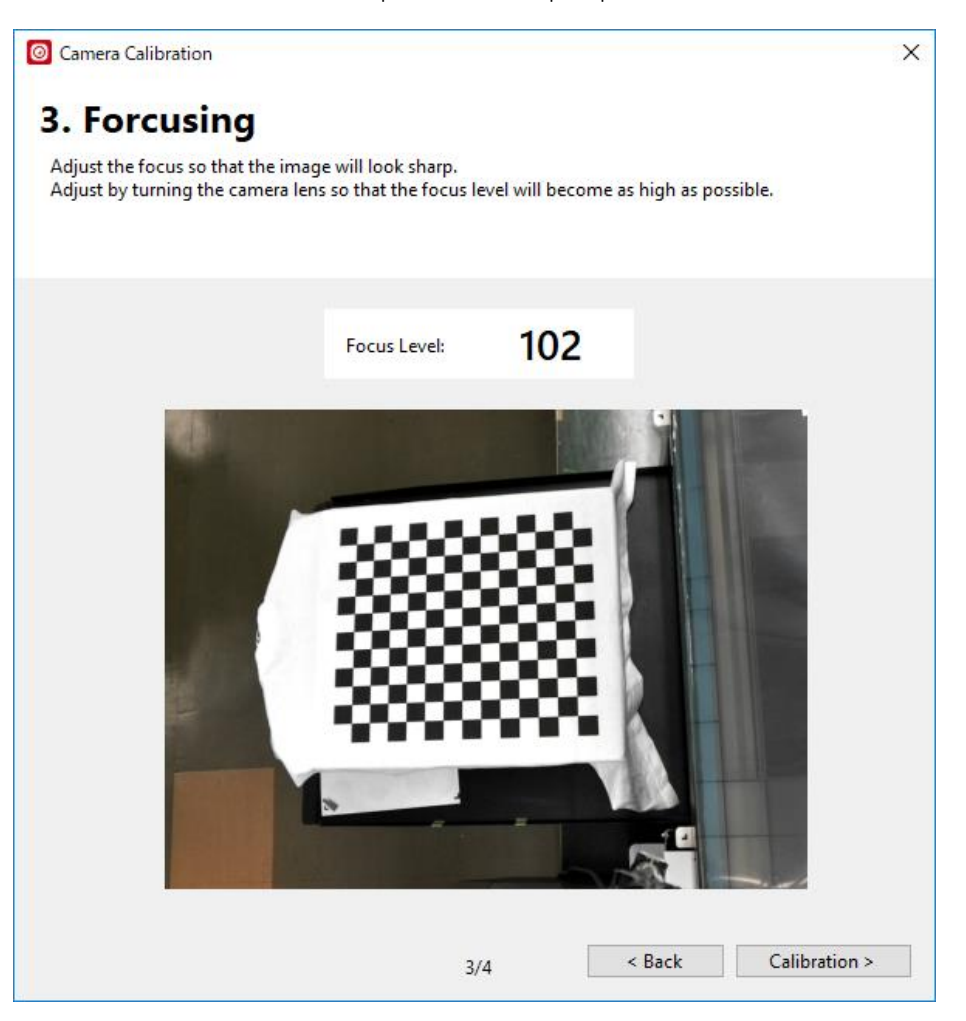

Note that the best overall focus will be achieved when the Focus Level number in the window, is as high as you can make it.

8. Once you have focused the camera, press the Calibration button. Then, calibration starts automatically.

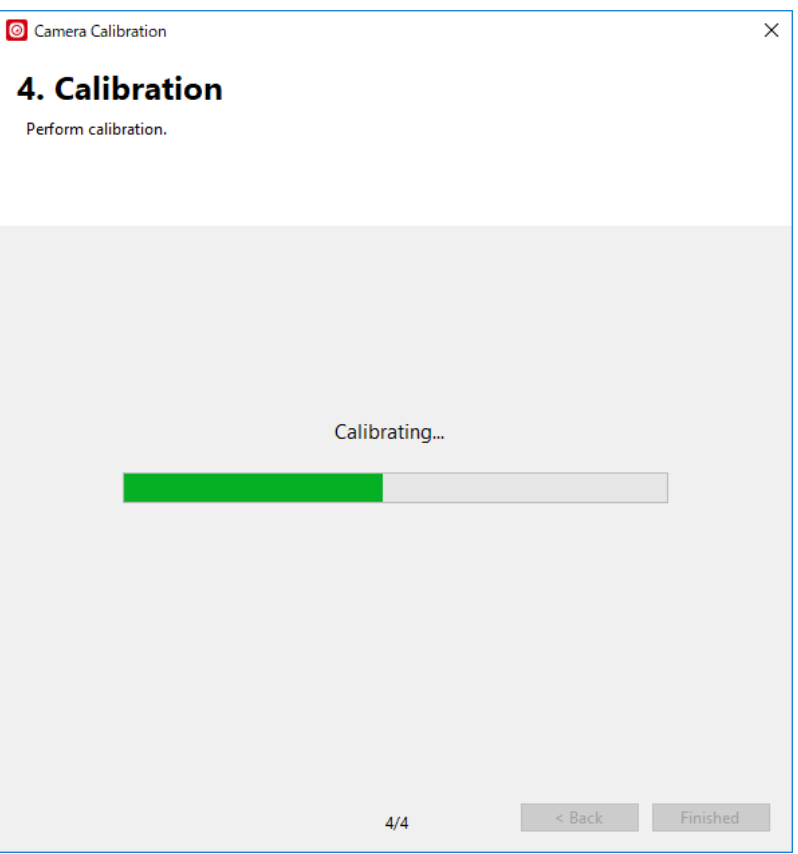

9. When the calibration has been completely processed, the window as follows will appear.

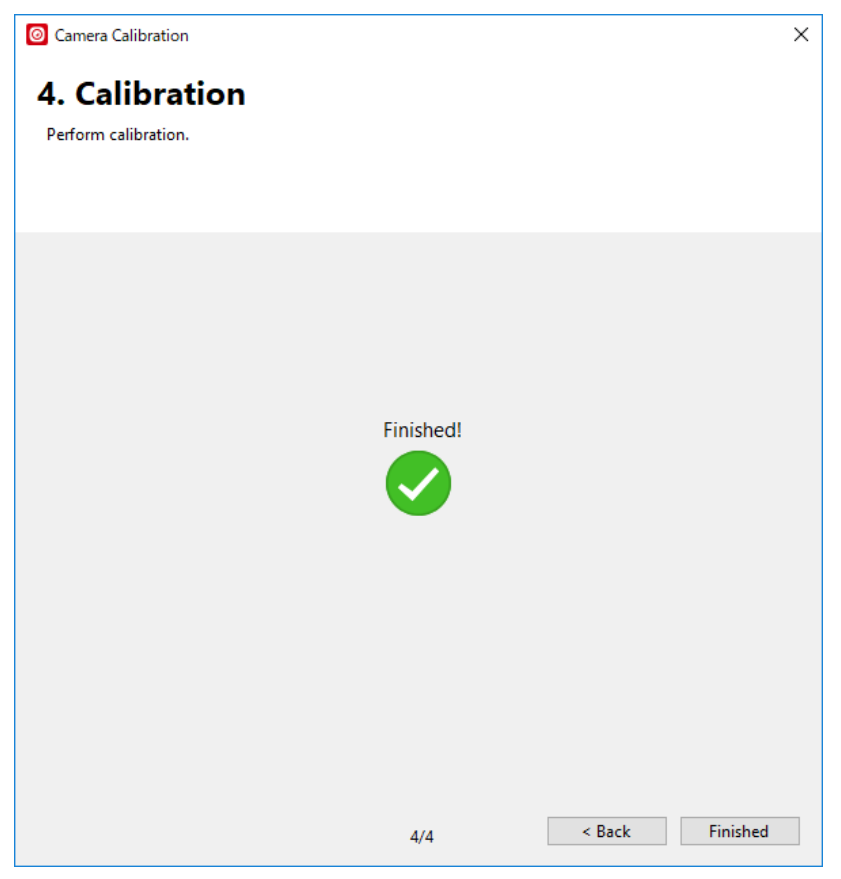

Press the finish button in the calibration windows.

If the following window appear, make sure that the printed calibration pattern is on the platen and shooting range includes 2 L marks.

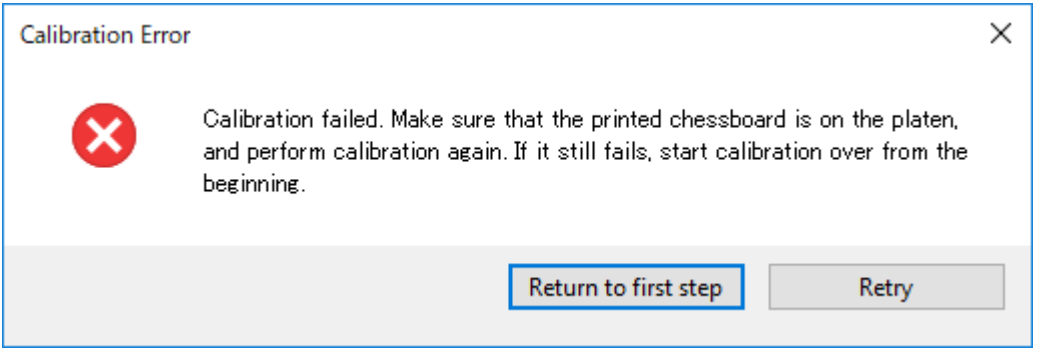

The alignment system is now ready for use with the platen or jig of your choice.

### TAKE SNAPSHOT

- 1. Double-Click the desktop icon or browse to the program in the windows menu to launch it.
- 2. Make sure the proper platen size has been selected through the menu bar.

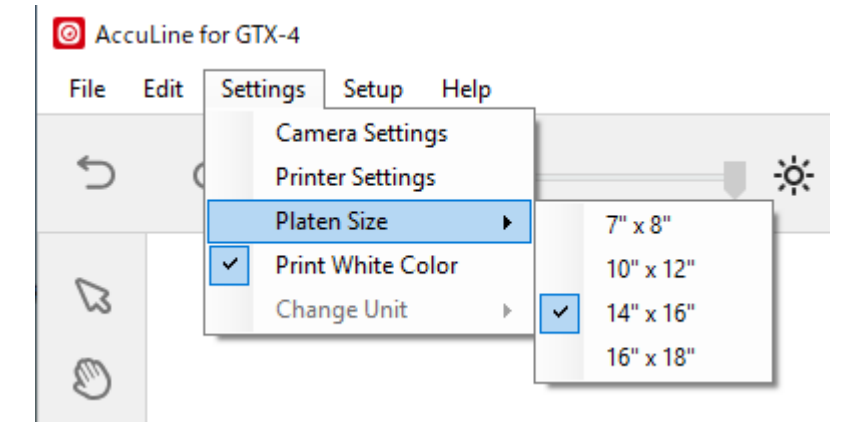

3. If the printer has not been calibrated, perform calibration as described in a [previous section.](#page-3-0)

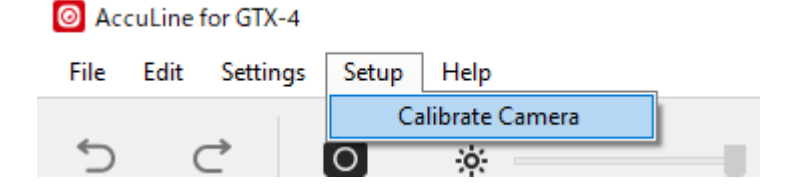

4. Position your media on the platen.

5. With the platen back out in the load position, press the Take Snapshot buttor<sup>o</sup> in the main window.

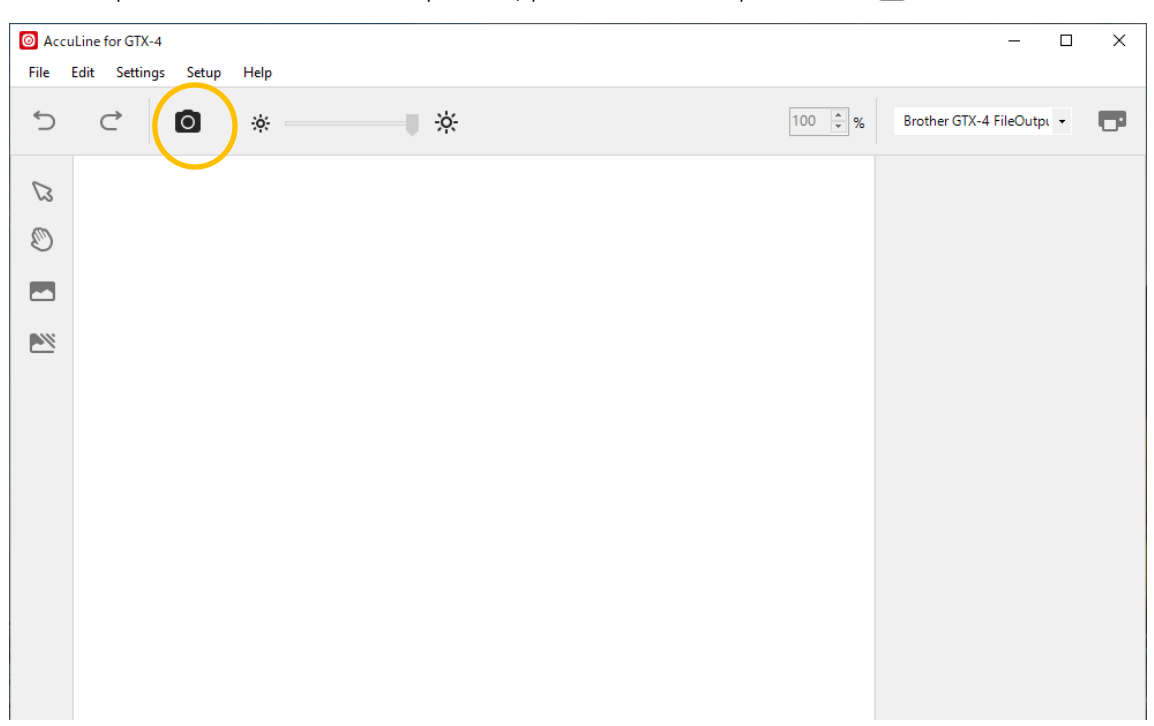

When the snapshot process is complete, a snapshot image is shown in the main window.

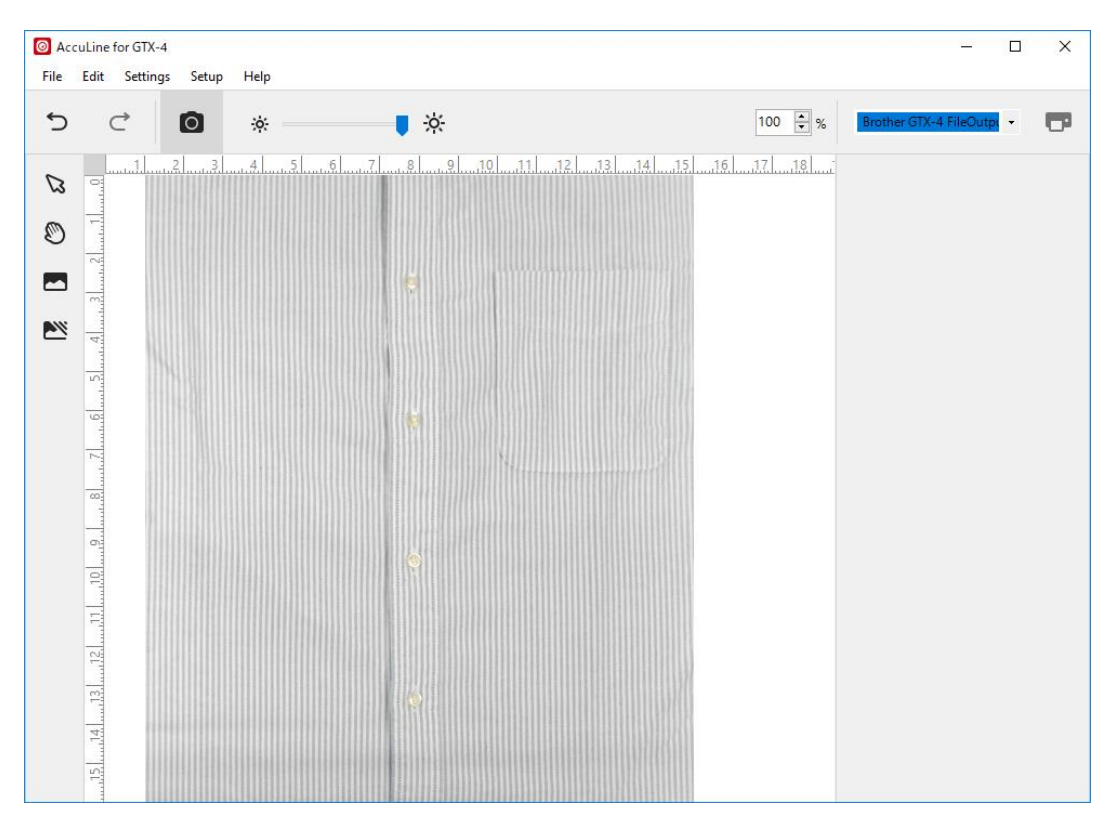

6. The Black Level slider at the top may be adjusted at any time after the snapshot has been processed, to help improve your visibility (within the software) of the media on the platen.

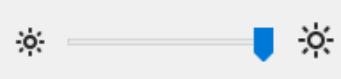

7. If the steps are too small or too large, switch the unit.

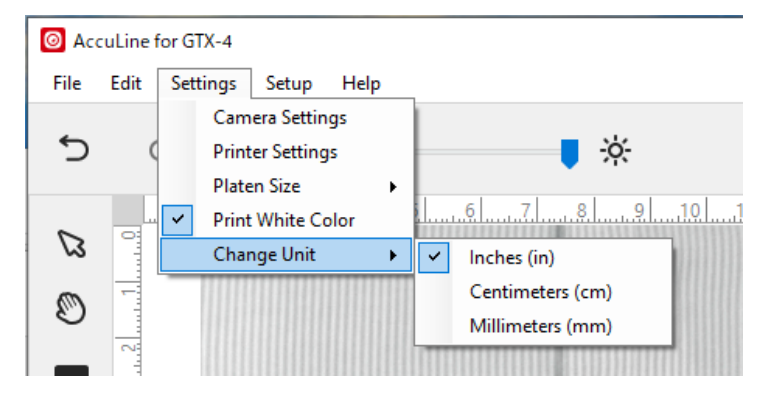

8. If the camera is not connected, select Camera Settings ftom the Settimgs menu and Choose See3Cam\_CU130[. \(Appendix A\)](#page-18-0)

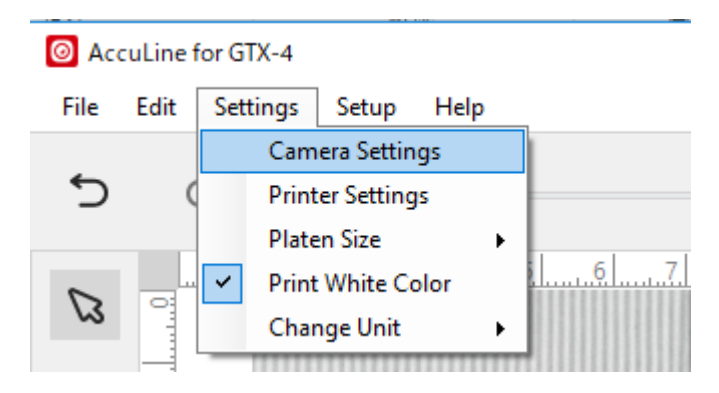

# Select Image

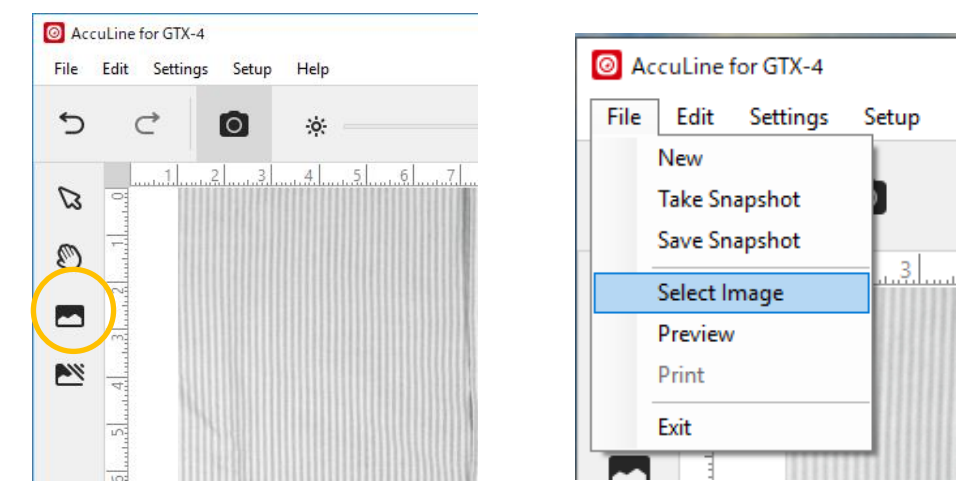

1. Click Select Image button or Select Image from the File menu.

2. Browse to the drive and folder containing your image, select it, and press the Open button in the lower right.

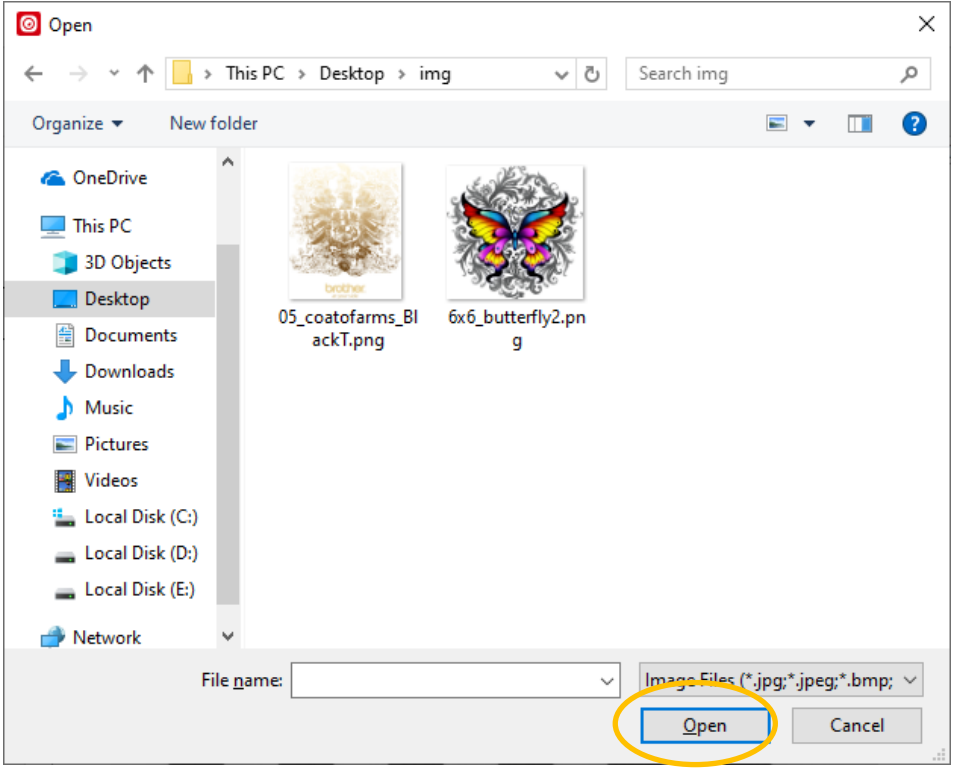

3. Use the buttons, slider and text boxes in property panel, or your mouse and the image handles in the Alignment View, to resize, rotate and position your image.

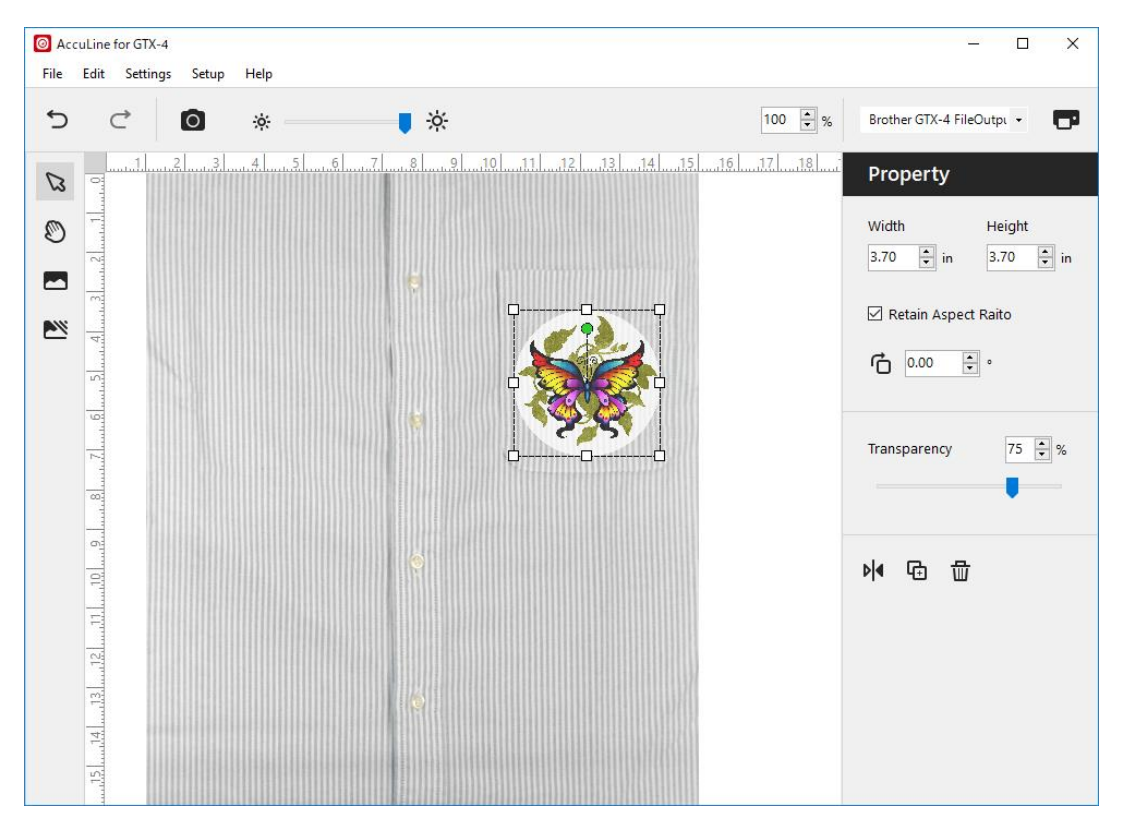

# EDIT IMAGE

### Alignment View

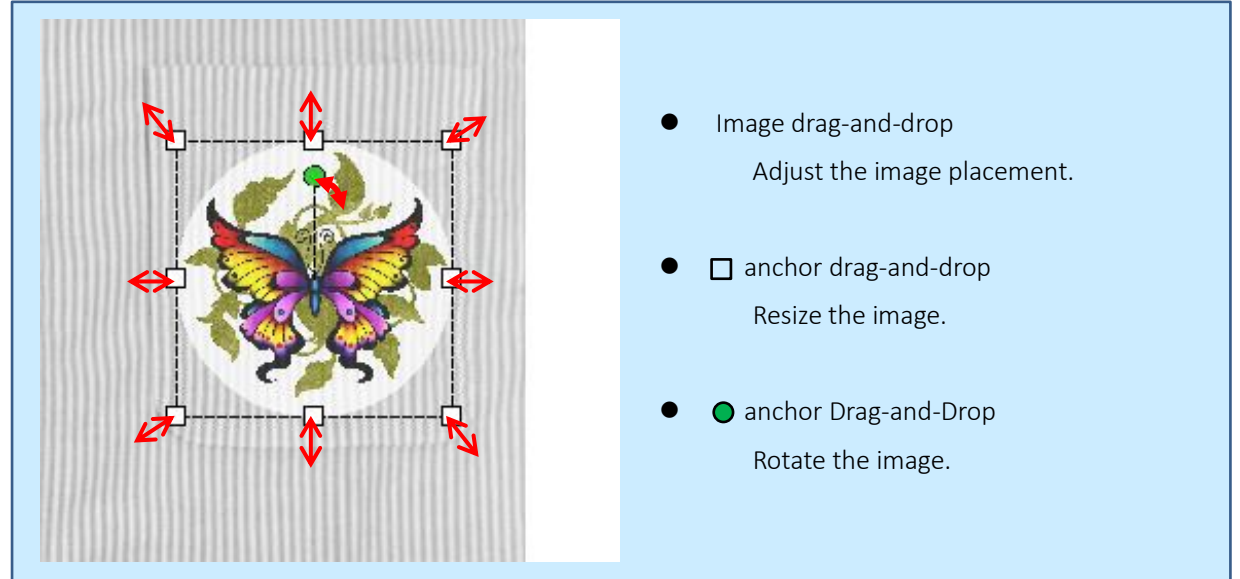

### Property Panel

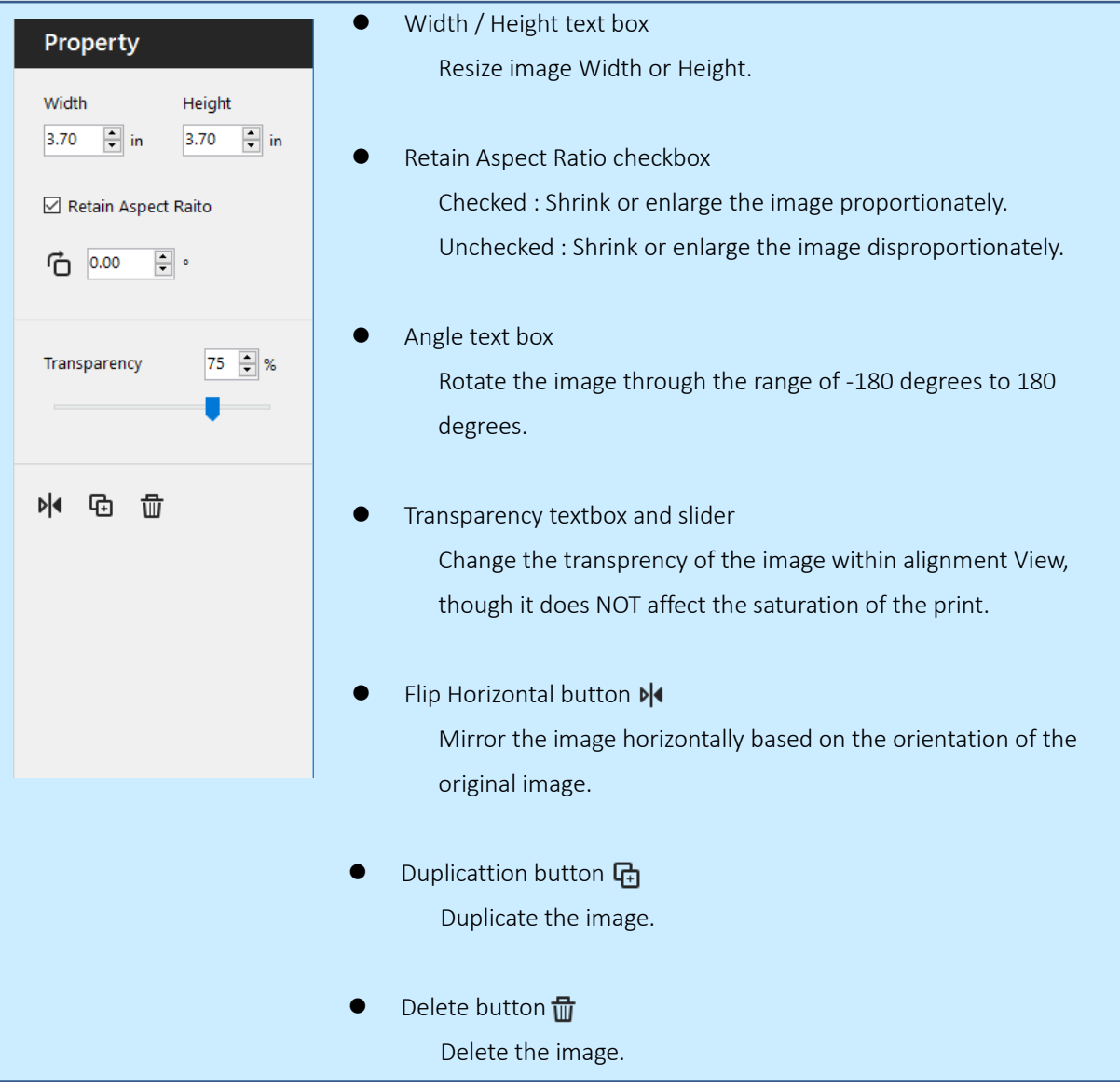

### Edit Menu

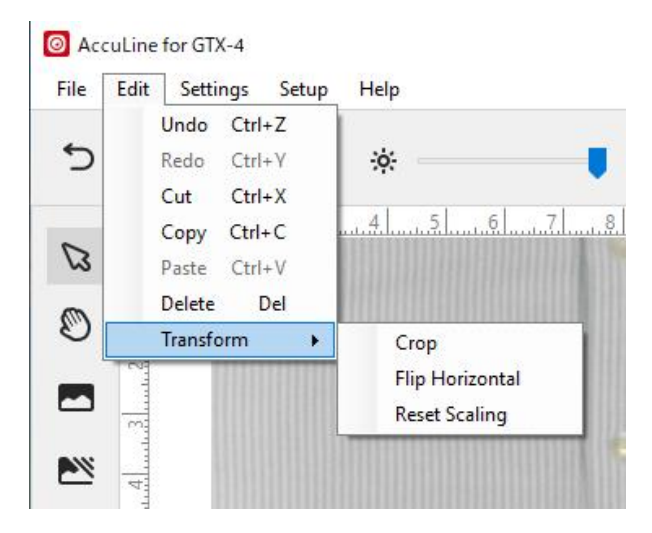

#### ⚫ Undo / Redo

The Undo and Redo menu or Undo and Redo buttons allow you steo backward and forward through the sequence of alterations that have been made to image size, cropping, rotation and placement.

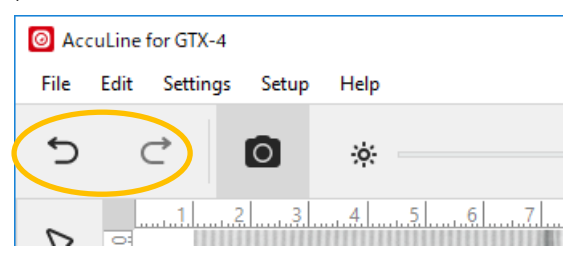

#### ⚫ Cut / Copy / Paste / Delete

The selected image can be copied and cut and pasted using shortcut key or by selecting Copy or Cut then Paste from the Edit tab in the menu bar. It may be deleted using the menu command or the Delete button on your keyboard.

#### ⚫ Crop

A selected image can be cropped using the Crop function accessed through the Edit tab on the menu bar. Choosing Crop will open a window like the following.

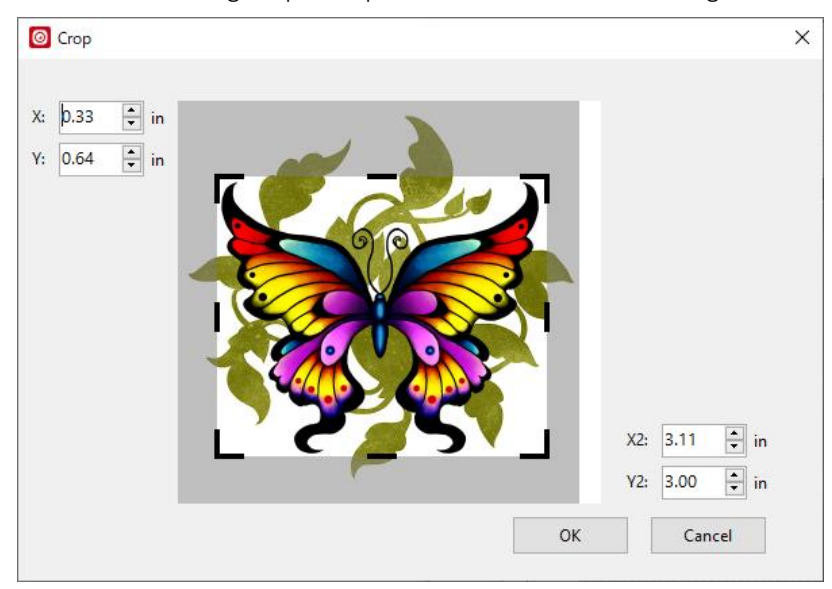

The crop box can be moved by dragging the black lines to the desired position or by highlighing the text in the coordinate text boxes at the upper left and lower right and manually entering new numbers.

#### ⚫ Reset Scalling

Return the image or portion of the image (this function does NOT un-crop an image) to its original dimensions.

#### Tools

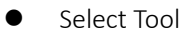

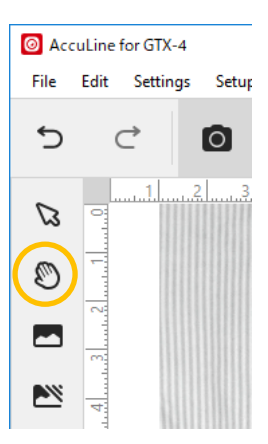

Clicking Select Tool button  $\mathbb Q$ , you can edit images such as moving, resizing and rotating. When you select a image with this tool, property panel is shown. In addition, the edit menu is enabled.

⚫ Hand Tool

You can zoom in the Alignment View with textbox at the top of main windows.

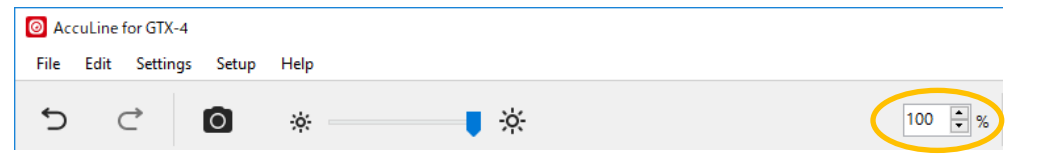

 If you zoomed in to see a small area, you can move the visible area of the Alignment View with the Hand tool. Clicking the Hand Tool button  $\bigcirc$  allows you to move the visible area by the drag-and-drop.

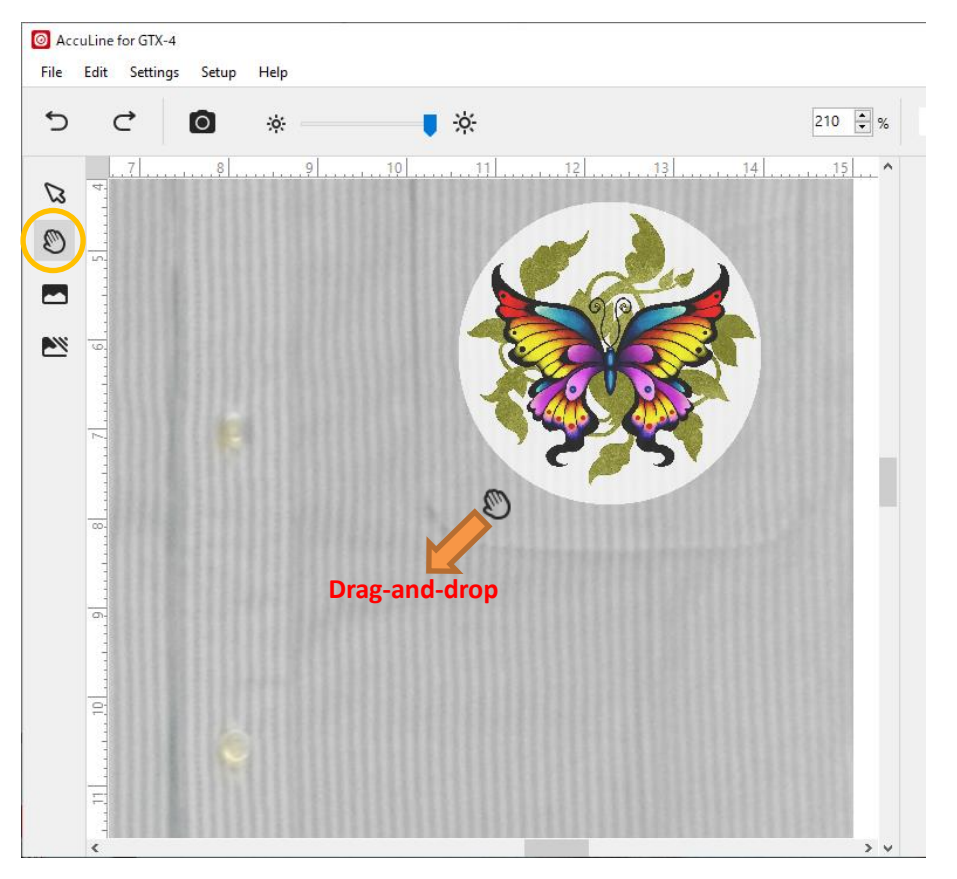

#### ⚫ Mask Tool

Clicking Mask Tool button **Allows** allows you to draw masking area. The masking area is NOT printed.

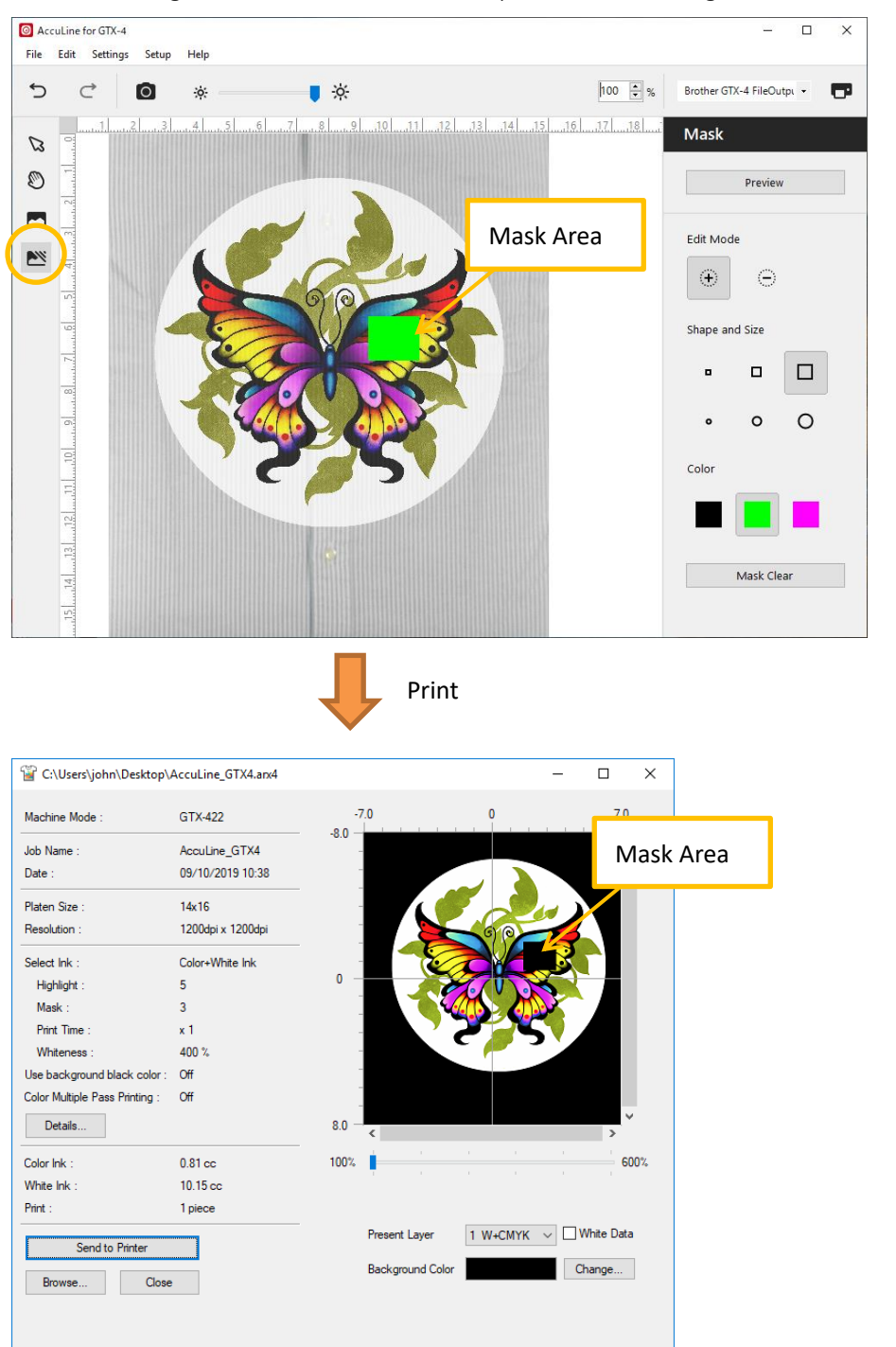

If you click Preview button in the Mask panel or select Preview from the File menu, the preview window at the following is shown. The masked image area is transparent in this preview window.

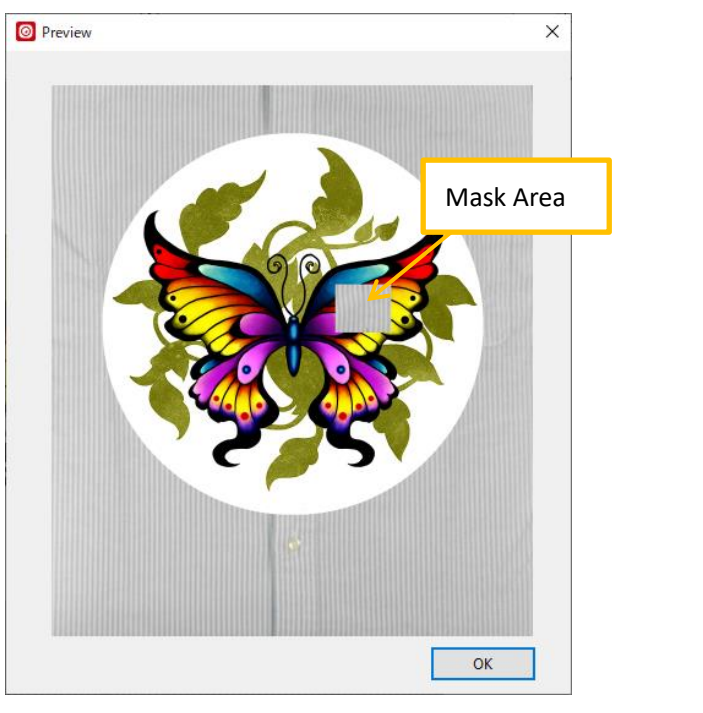

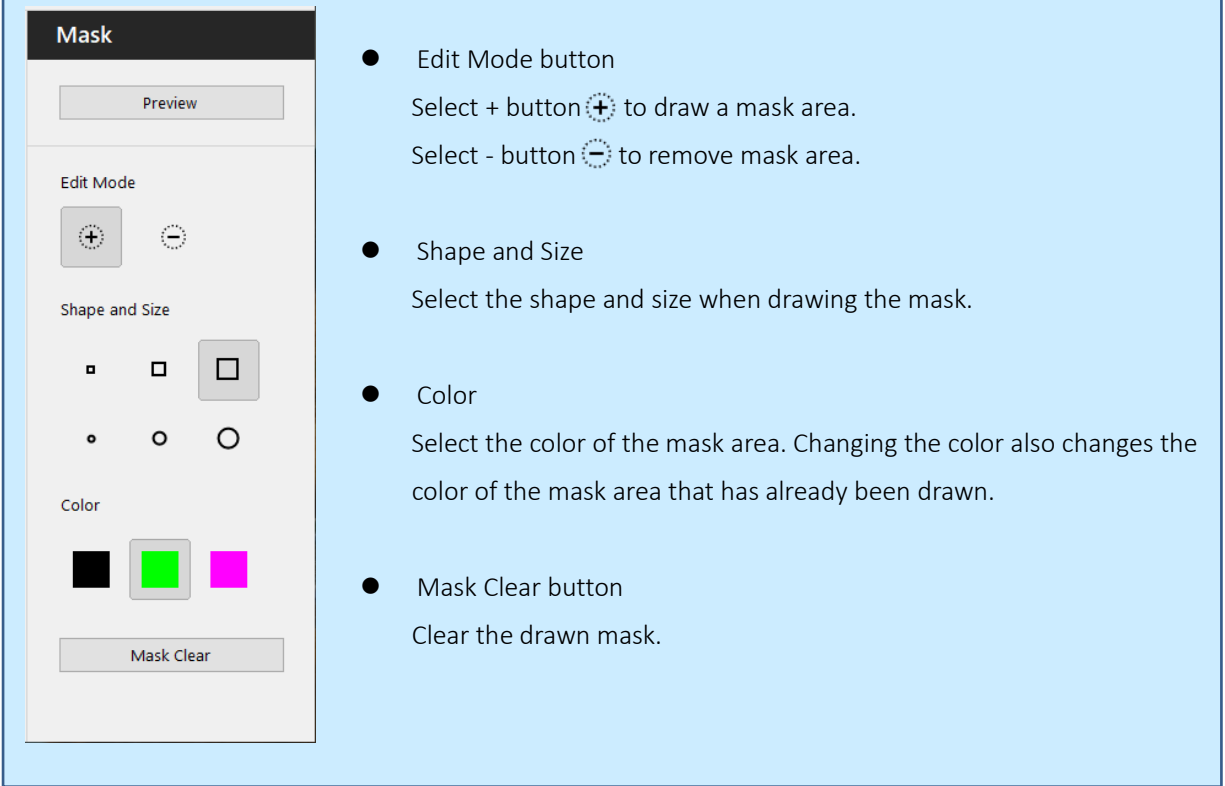

#### Save Snapshot

The user is able to tailor images to their media in more sophisticated ways with the aid of the Save Snapshot feature. Save Snapshot allows you to save the snapshot of the media on the platen as an image file that can then be imported into powerful image editing programs for use as a template. You can perform this feature from the File menu.

#### New

If you delete the snapshot and all images in the Alignment View, select new from the File menu to reset the session.

### Printing

1. Select the printer to use in the drop-down box in the upper right of main window.

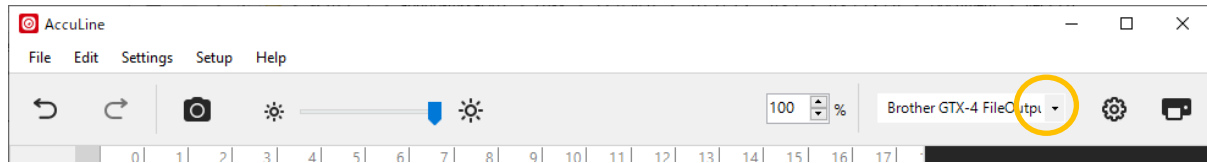

2. Click Printer Settings Button or select Printer Settings from the Settings menu to make your settings of printer driver.

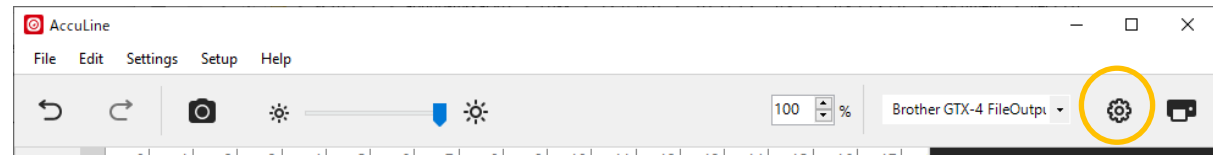

3. Make sure the Print White Color from the Settings menu.

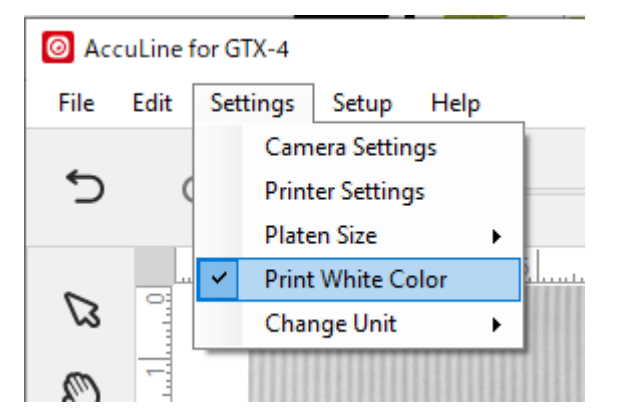

When this menu is checked, the printer driver converts RGB=255 to 254 and then performs printing with white ink. When this menu is not checked, the printer driver treats RGB=255 as "Transparent color" and does not eject the ink. This is enabled only when creating print data with [Color + White Ink] or [White Ink Only]. When printing with [Color Ink Only] or [Black Ink Only], RGB=255 is treated as "Transparent color".

4. Press the Print button in the upper right to main window or Print from the File menu.

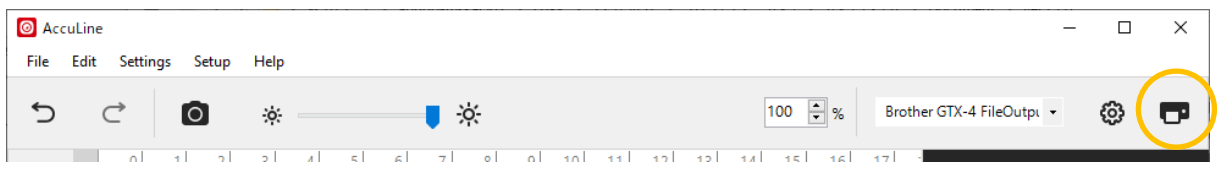

Depending on your setup and the complexity of your image(s), expect a 1 - 2 minute delay between the software's print command and the printer's indication that it is receiving data.

### <span id="page-18-0"></span>**Appendix A**

#### Camera Settings

To select the camera, first choose Camera Settings from the Settings Menu, then select the See3CAM\_CU130 from the Select Camera device in the drop-down box. When it becomes active, press OK button to accept your selection.

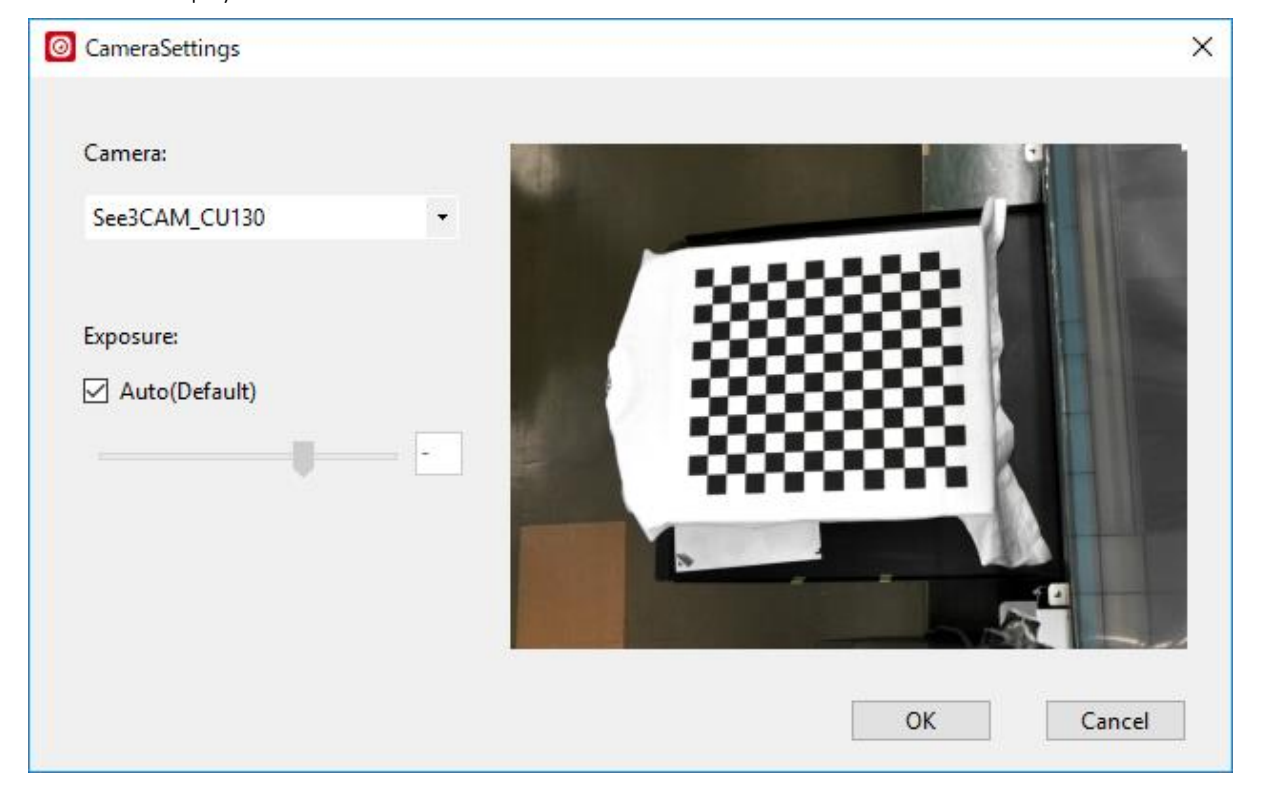

If the capture image is not bright enough, adjust the camera exposure. When the "Auto" checkbox unchecked, you can adjust the exposure with the slider manually.

The default exposure setting has the "Auto" checkbox checked.

## **Attention**

- AccuLine software use many memory when it take snapshot and image edit. When using a 32bit OS, AccuLine software may not work properly depending on the amount of memory used on the PC. 32bit OS can be used in AccuLine for GT-3 only.
- ⚫ If See3Cam\_Cu130 is being used by another application, the dialog at the following is apears.

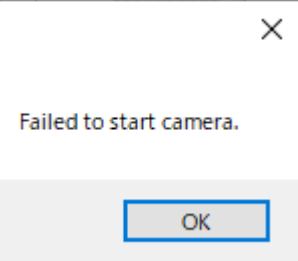

Close another application that use See3Cam\_CU130, and then start AccuLine.

- ⚫ If the print position is misaligned, perform calibration at the same platen gap as when printing.
- If you want to perform alignment more acculately, it is recommended to print calibration pattern when you perform calibration every time.

# **Troubleshooting**

● If the following dialog(A) is displayed and the camera's USB cable is disconnected from PC, another dialog(B) may be displayed. If you click OK button in the dialog(B), you can use the application as it is.

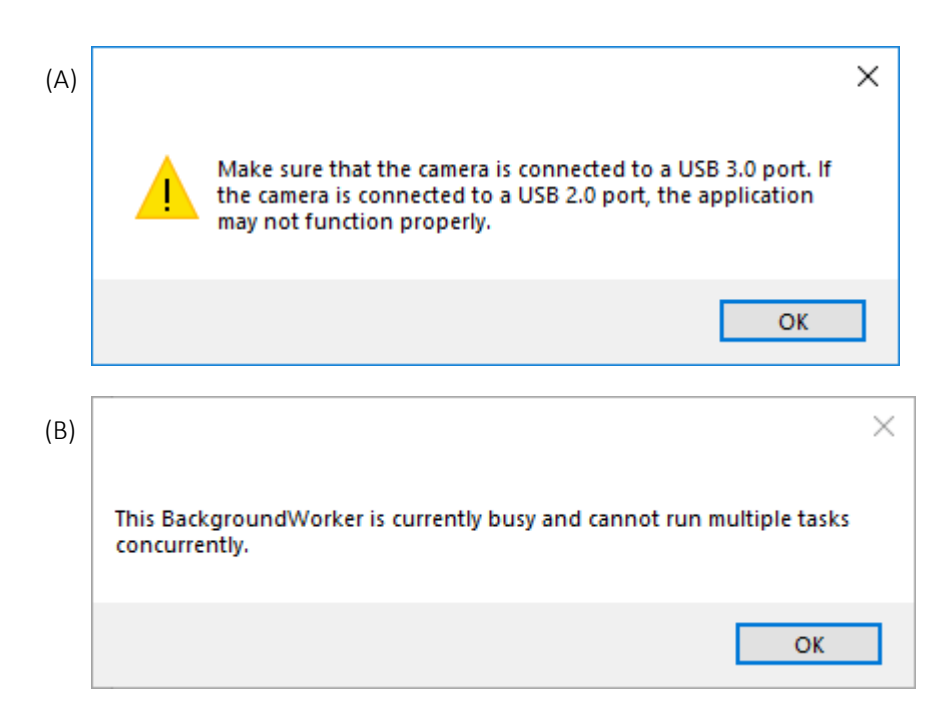

If you cannot shoot with the camera, try the following steps:

- 1. Click the Camera Settings from the Settings menu.
- 2. Select blank in the camera drop-down-box.
- 3. Select See3Cam\_CU130 in the camera drop-down-box.